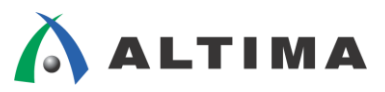

# SoC Linux 道場 【其ノ壱】 ビルド済み SD カード・イメージを使用した Helio ボードでの Linux ブートの確認

ver.13.1

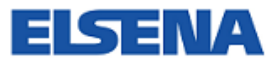

2014 年 11 月 Rev.1

**ELSENA,Inc.**

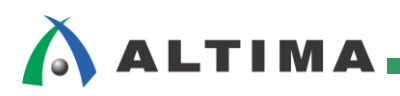

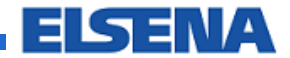

# SoC Linux 道場【其ノ壱】

ビルド済み SD カード・イメージを使用した Helio ボードでの Linux ブートの確認

# 且次

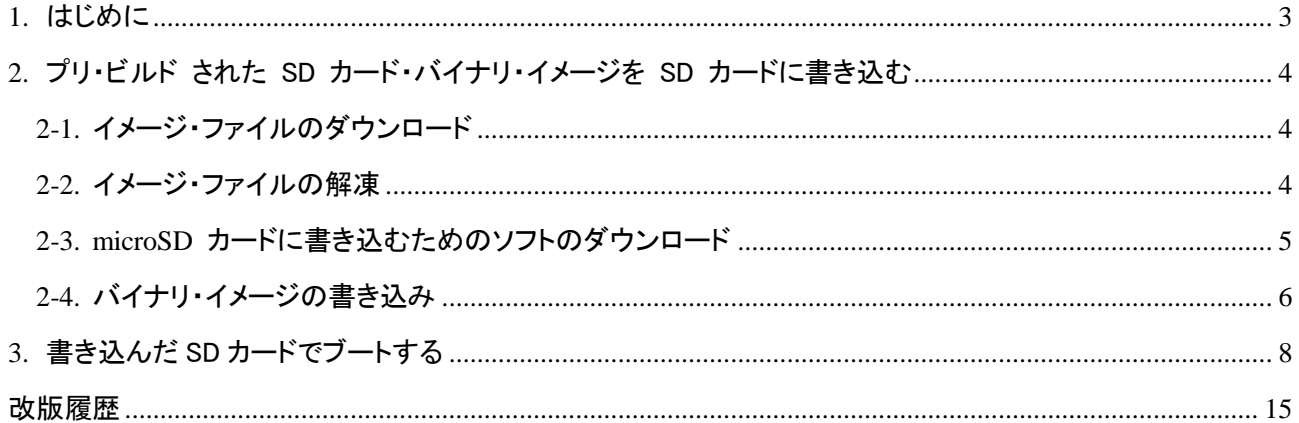

<span id="page-2-0"></span>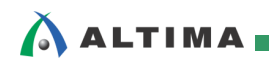

**ELSENA** 

## **1.** はじめに

マクニカ Helio ボード (以下、Helio と呼ぶ) には、すぐに Linux® を起動させることができるビルド済み の SD カード・バイナリ・イメージが用意されています。

今回は、この SD カード・イメージを入手し microSD カードに書き込んで、 Helio 上で実際に Linux を 起動させる手順について解説します。

尚、この資料の説明で使用している主な環境は以下の通りです。

| 項番                          | 項目                                 | 内容                                                                                                    |
|-----------------------------|------------------------------------|----------------------------------------------------------------------------------------------------|
| $\mathbf{1}$                | ホスト PC の OS                        | Microsoft Windows 7 Professional sp1 日本語版 (64 bit)                                                                                                    |
| Helio ボード<br>$\mathfrak{D}$ |                                    | 動作確認でターゲット・ボードとして使用する、<br>アルテラ Cyclone V SoC を搭載したマクニカ Helio ボードです。<br>Helio には複数のリビジョンが存在しますが、この資料では、Rev1.2 または Rev1.3                                                                                                    |
|                             |                                    | を使用して動作確認を行っています。<br>■ Helio ボード Rev1.2<br>http://www.rocketboards.org/foswiki/Documentation/HelioResourcesForRev12<br>■ Helio ボード Rev1.3<br>http://www.rocketboards.org/foswiki/Documentation/HelioResourcesForRev13                                                                                                    |
| $\overline{3}$              | SD カード・<br>イメージ・ファイル               | Helio 向けのビルド済み Linux SD カード・バイナリ・イメージ・ファイルです。<br>SD カード・イメージ・ファイルにはアルテラの開発ツールのバージョンに対応した複<br>数のリビジョンが存在しますが、この資料では、下記 URL の<br>「helio_gsrd_sdimage_v3.9.tar.gz」(v13.1)を使用して動作確認を行っています。<br>■ SD カード・イメージ・ファイルのダウンロード URL<br>http://www.rocketboards.org/foswiki/Documentation/MacnicaHelioSoCEvaluationKit                       |
| $\overline{4}$              | イメージ・ファイル<br>書き込み用ソフト              | SD カード・イメージ・ファイルを SD カードに書き込むためのソフトウェアです。<br>この説明では、「Win32DiskImager」と呼ばれるフリーウェア・ソフトを使用していま<br>す。本資料の執筆時点では、Win32DiskImager-0.9.5-binary.zip を使用して動作確<br>認を行っています。<br>Win32DiskImager のダウンロード URL<br>http://sourceforge.jp/projects/sfnet_win32diskimager/                                                                       |
| 5                           | Helio 用<br><b>USB-UART</b><br>ドライバ | Helio の USB - UART と PC を初めて接続する場合は、 USB to UART Bridge<br>の Windows 用ドライバのインストールが必要になります。<br>Silicon Labs 社 の「CP210x USB to UART Bridge VCP Drivers」のページから、<br>「CP210x_VCP_Windows.zip」をダウンロードしてインストールします。<br>Silicon Labs 社製 CP2103 ドライバのダウンロード URL<br>http://www.silabs.com/products/mcu/Pages/USBtoUARTBridgeVCPDrivers.aspx |

【表 1.1】 この資料の説明で使用している主な環境

SoC Linux 道場 【其ノ壱】 ビルド済み SD カード・イメージを使用した Helio ボードでの Linux ブートの確認

<span id="page-3-0"></span>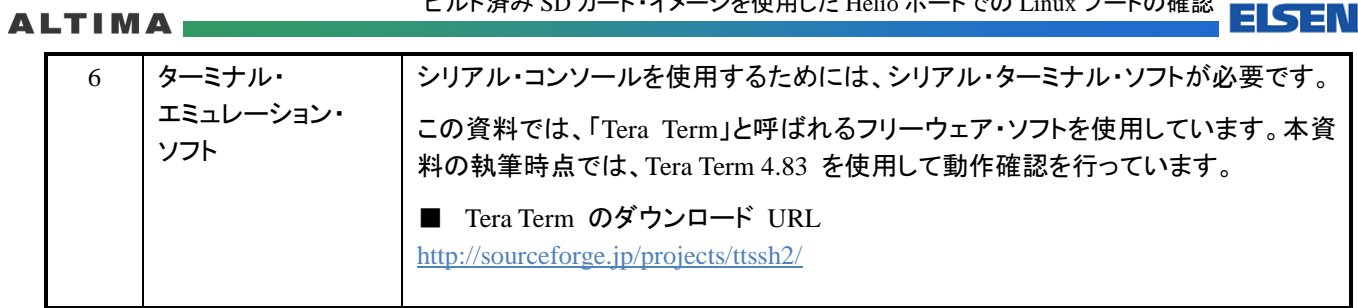

# **2.** プリ・ビルド された SD カード・バイナリ・イメージを SD カードに書き込む

#### **2-1.** イメージ・ファイルのダウンロード

Helio 向けのビルド済み Linux SD カード・バイナリ・イメージ・ファイルをダウンロードします。

(1) 下記の SD カード・イメージ・ファイルのダウンロード・ページに行きます。

<http://www.rocketboards.org/foswiki/Documentation/MacnicaHelioSoCEvaluationKit>

(2) SD カード・イメージ・ファイルにはアルテラの開発ツールのバージョンに対応した複数のリビジョンが 存在します。

この資料では、「helio\_gsrd\_sdimage\_v3.9.tar.gz」(v13.1) を使用して動作確認を行っています。 「helio\_gsrd\_sdimage\_v3.9.tar.gz」をクリックして、PC の任意のフォルダにダウンロードします。

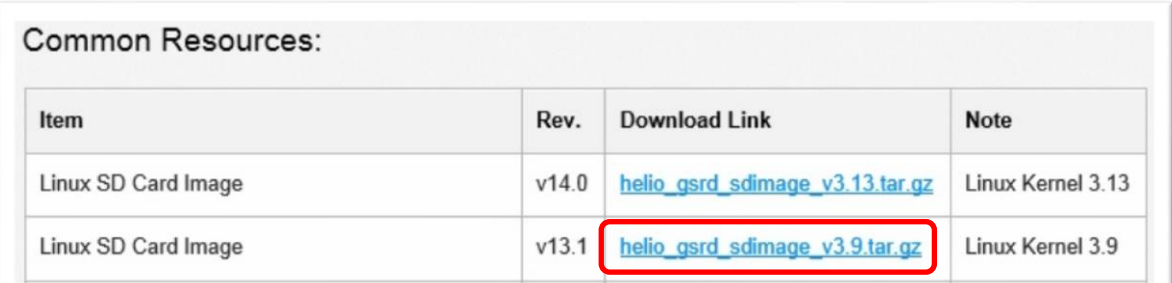

## 【図 **2-1.1**】 **SD** カード・イメージ・ファイルのダウンロード

#### **2-2.** イメージ・ファイルの解凍

ダウンロードが完了したら、この「helio\_gsrd\_sdimage\_v3.9.tar.gz」ファイルを解凍します。

Windows 上で圧縮解凍ツールを使用して解凍します。ファイルが tar.gz 形式なのでこれに対応する圧縮 解凍ソフトをご用意ください。

解凍すると、「helio\_gsrd\_sdimage\_v3.9.img」ファイルが生成されます。このファイルが SD カードに書き込 むプリ・ビルド・イメージになります。

<span id="page-4-0"></span>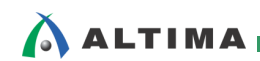

#### **2-3. microSD** カードに書き込むためのソフトのダウンロード

Helio には microSD カード・スロットが付属されているため、今回は microSD からブートさせます。

以降に microSD カードにイメージ・ファイルを書き込む手順を説明します。

まず microSD カードにイメージ・ファイルを書き込むためのソフトを準備します。 この資料では、 「Win32DiskImager」と呼ばれるフリーウェア・ソフトを使用しています。

(1) 下記の Win32DiskImager のダウンロード・ページに行きます。

[http://sourceforge.jp/projects/sfnet\\_win32diskimager/](http://sourceforge.jp/projects/sfnet_win32diskimager/)

(2) 本資料の執筆時点では、「Win32DiskImager-0.9.5-binary.zip」を使用して動作確認を行っています。

下図のように、「Win32DiskImager-0.9.5-binary.zip」をクリックして、PC の任意のフォルダにダウンロー ドします。

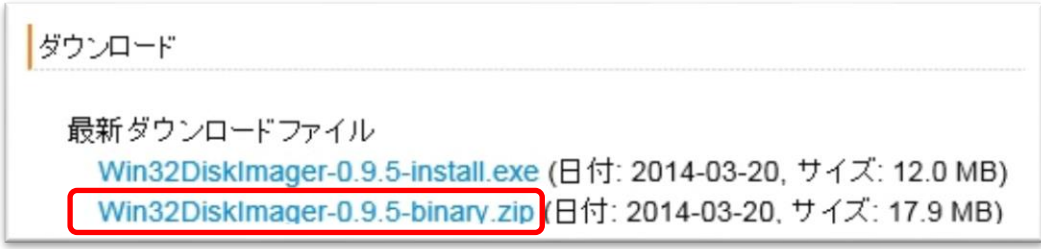

|Win32DiskImager-0.9.5-binary.zip (18,284,772 バイト/MD5: c5669e723665d2339a45e7caddcfbab3)のダウンロードが開始されます。開始され ない場合, Win32DiskImager-0.9.5-binary.zipをクリックしてください。

#### 【図 **2-3.1**】 **Win32DiskImager** のダウンロード

(3) ダウンロードした Win32DiskImager-0.9.5-binary.zip ファイルを解凍してできたフォルダの中に、 「Win32DiskImager.exe」実行ファイルがあることを確認してください。

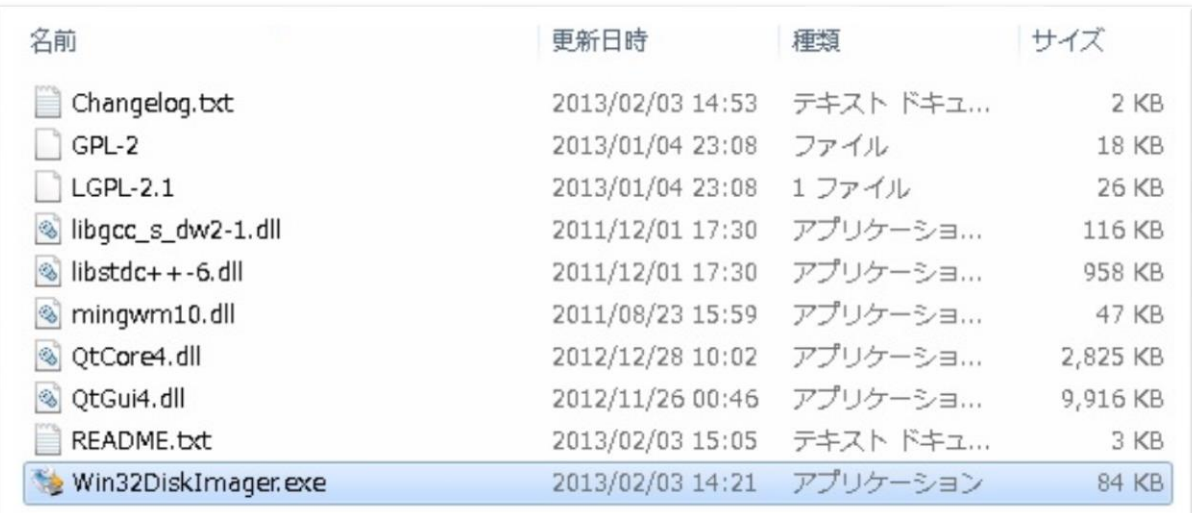

【図 **2-3.2**】 解凍してできた「**Win32DiskImager.exe**」実行ファイル

<span id="page-5-0"></span>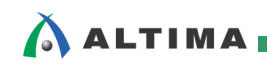

### **2-4.** バイナリ・イメージの書き込み

(1) PC に搭載されている SD カード・スロット、または PC と接続した USB カード・リーダに microSD カード(8G バイト以上を推奨。 Helio に同梱されています)をセットします。

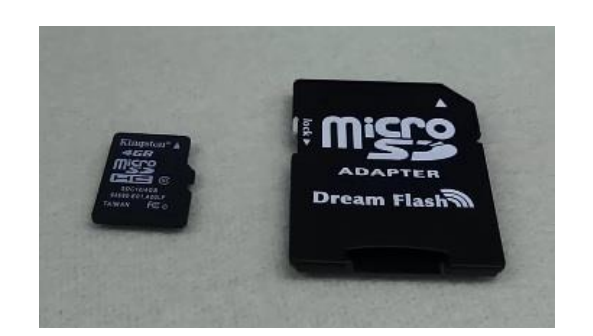

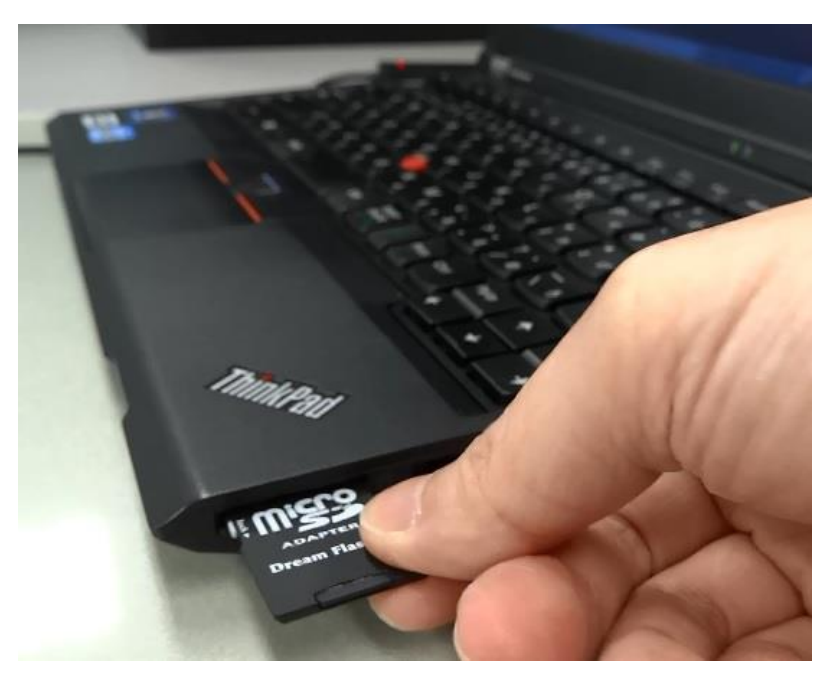

【図 **2-4.1**】 **microSD** カードを **PC** にセット

(2) PC 画面に「自動再生」の表示が出た場合は、ドライブ名(この例では、E:)を確認してから閉じます。

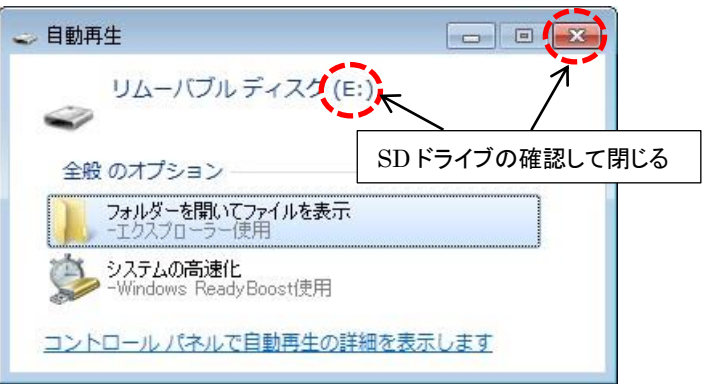

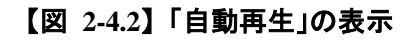

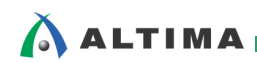

(3) 前述した「Win32DiskImager.exe」をダブルクリックして実行します。 設定画面から用意しておいた SD カード・イメージ・ファイル「helio\_gsrd\_sdimage\_v3.9.img」を選択します。 SD カードの入ったドライブ (この例では、E:)を選択して、「Write」ボタンを押し、Confirm 画面が現れたら「Yes」をクリックして書き 込みを開始します。

書き込みが終了するまで 5 分ほど要します。

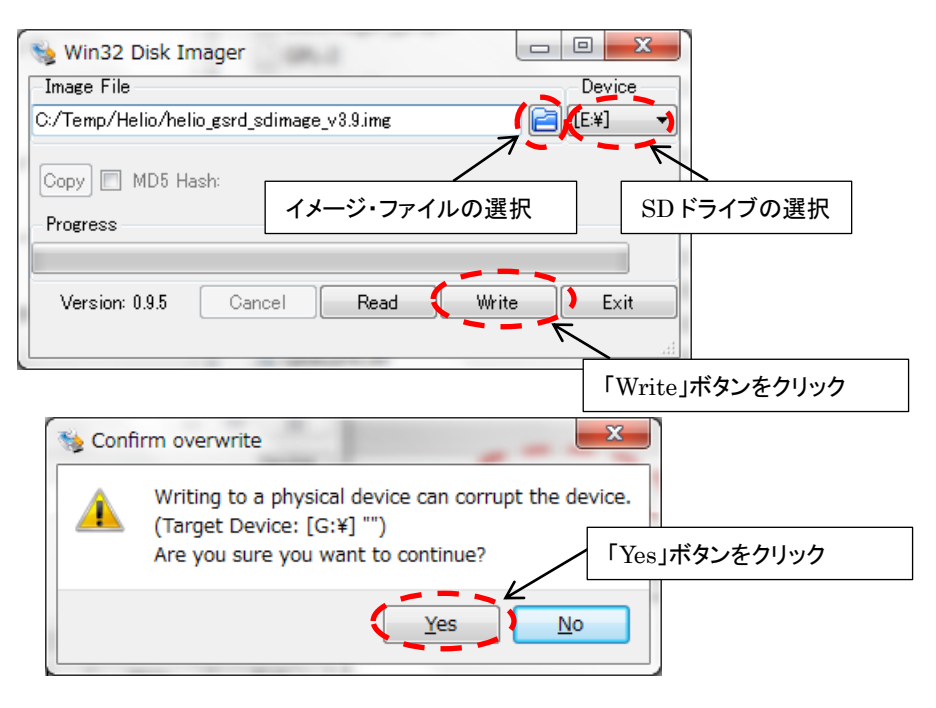

【図 **2-4.3**】 **SD** カードへの書き込み

(4) 書き込みが完了すると下図のように書き込み終了の表示が現れますので、「OK」をクリックします。こ れで書き込みは終了です。 PC から microSD カードを取り外してください。

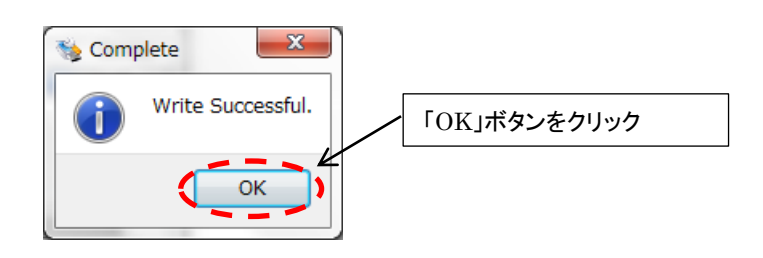

【図 **2-4.4**】 **SD** カードへの書き込みの終了

ELSENA

<span id="page-7-0"></span>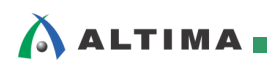

# **3.** 書き込んだ SD カードでブートする

ここでは、書き込んだ microSD カードを使って、実際に Helio 上で Linux を起動させる手順について説 明します。

(1) 書き込んだ microSD カードを Helio(ターゲット・ボード)の microSD カード・スロットに挿します(確実 に挿入してください)。

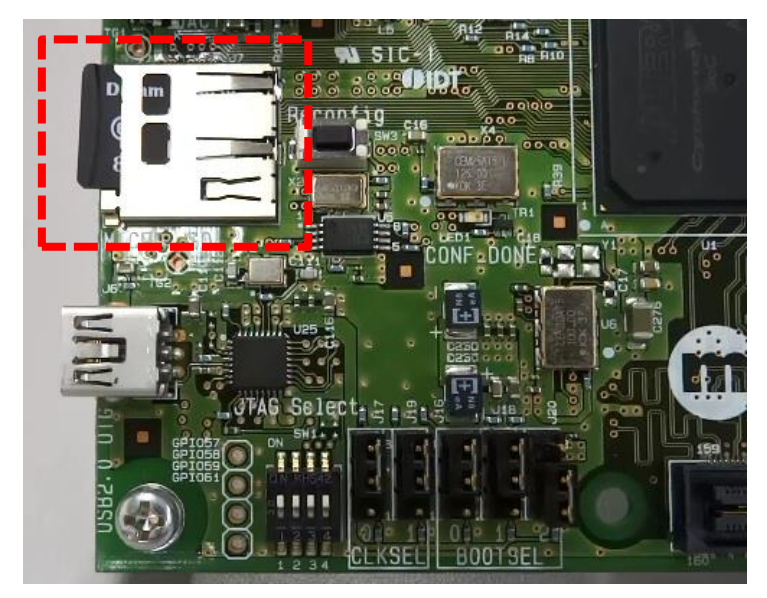

【図 **3.1**】 **Helio** への **microSD** カード取り付け

(2) Helio の UART コネクタ と ホスト PC の USB ポートを ミニ USB ケーブルで接続します。

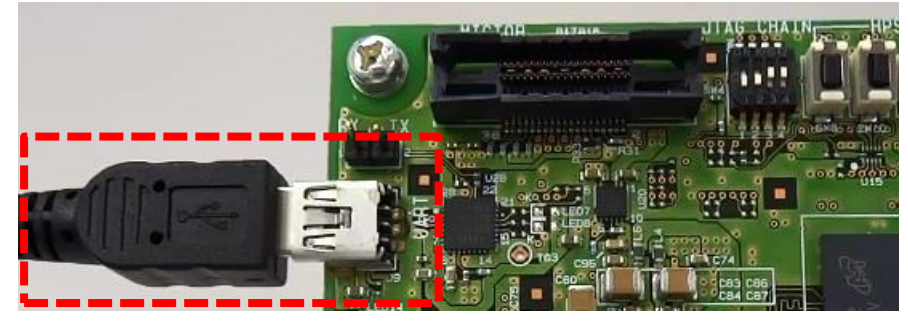

【図 **3.2**】 **Helio** の **USB – UART** 接続

#### 【注記】

Helio の USB-UART と PC を初めて接続する場合は、 USB to UART Bridge の Windows 用 ドライバのインストールが必要になります。

下記の Silicon Labs 社 の「CP210x USB to UART Bridge VCP Drivers」のページから、 「CP210x VCP Windows.zip」をダウンロードして、解凍後インストーラを実行してインストールを完了 させておいてください。

<http://www.silabs.com/products/mcu/Pages/USBtoUARTBridgeVCPDrivers.aspx>

尚、USB – UART ドライバのインストール方法については、アルテラ SoC ビデオ「Helio ボード搭載 デバイスのドライバ・インストール手順」で、動画として公開されていますので併せてご参照ください。 <https://www.youtube.com/watch?v=lkyi5mwc8GE>

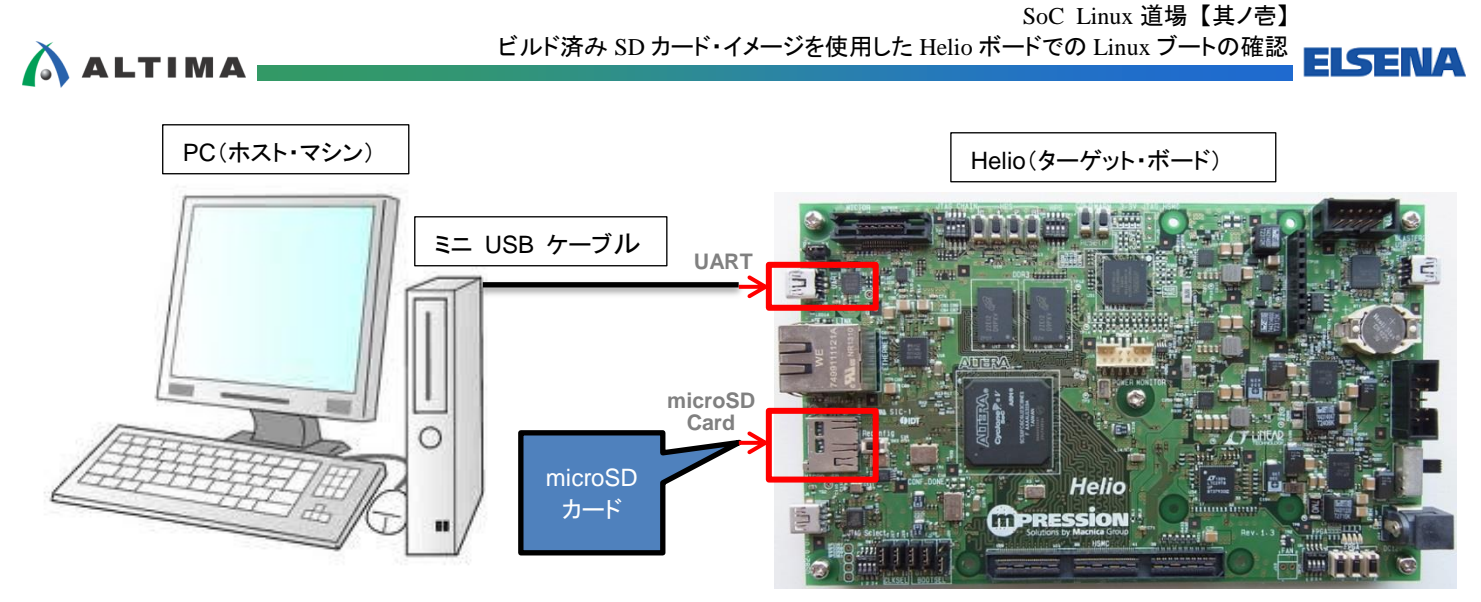

【図 **3.3**】 **PC** と **Helio** の接続図(全体)

(3) Helio のジャンパ設定を確認します。

Helio のボード Rev によってジャンパの配置が異なります。ご使用のボード Rev に応じて以下のよ うに設定してください。

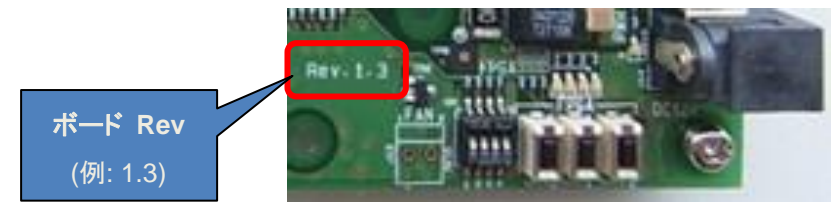

【図 **3.4**】 **Helio** のボード **Rev** 表記

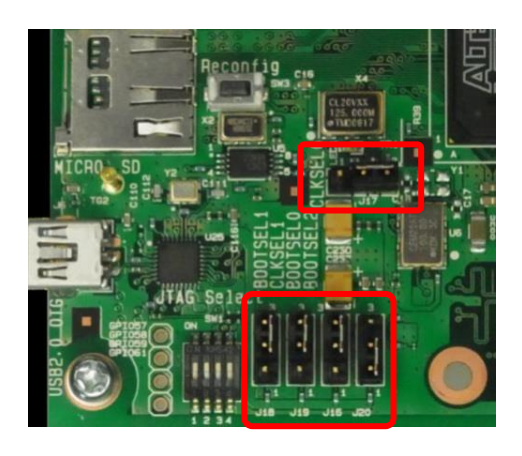

【図 **3.5**】 **Rev.1.2** 以前 のジャンパ設定

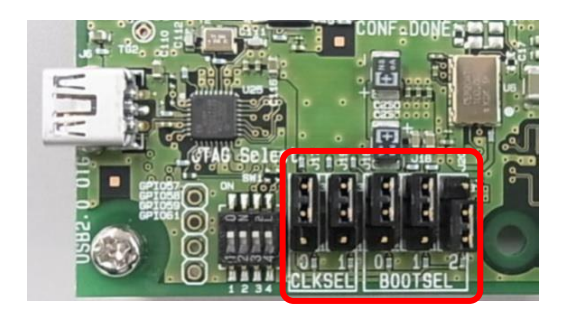

【図 **3.6**】 **Rev.1.3** 以後 のジャンパ設定

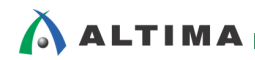

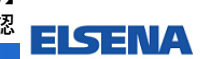

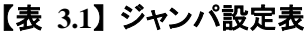

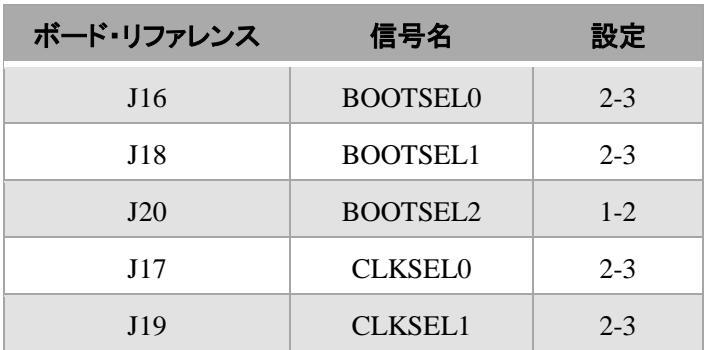

(4) Helio のディップ・スイッチ設定を確認します。

【表 **3.2**】 **SW1** 設定表

| ボード・リファレンス | 信号名                 | 設定 |
|------------|---------------------|----|
| $SW1-1$    | <b>JTAG SEL</b>     | ON |
| $SW1-2$    | <b>JTAG HPS SEL</b> | OΝ |
| $SW1-3$    |                     | ON |
| $SW1-4$    |                     | ΩN |

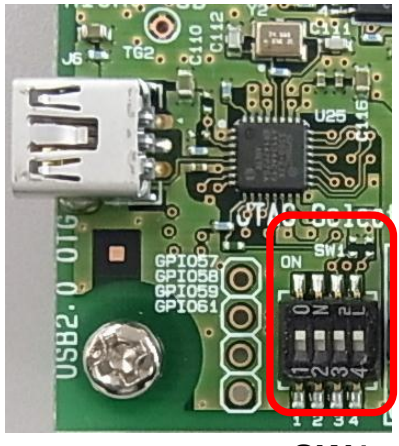

**SW1**

【図 **3.7**】 **SW1** 設定

# 【表 **3.3**】 **SW4** 設定表

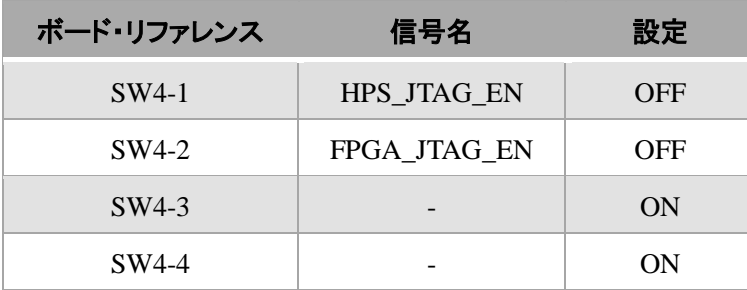

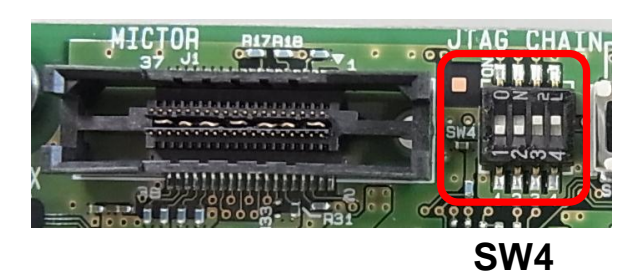

【図 **3.8**】 **SW4** 設定

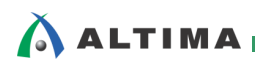

(5) シリアル・コンソールを使用するためには、シリアル・ターミナル・ソフトが必要になります。

Windows 7 からは、標準でシリアル・ターミナル・ソフトが付属しないので、もしお使いの PC にシリア ル・ターミナル・ソフトが無い場合は、インストールしてください。

この資料では、「Tera Term」と呼ばれるフリーウェア・ソフトを使用しています。本資料の執筆時点では、 Tera Term 4.83 を使用して動作確認を行っています。

必要に応じて、下記 Tera Term のページからダウンロードしてインストールしてください。

<http://sourceforge.jp/projects/ttssh2/>

(6) Tera Term を起動します。

起動時に下図のように COM ポート(この例では、COM8)が認識できていれば、USB – UART のド ライバが正しく当たっていることになります。確認できない場合は、ボードと USB ケーブルの物理的 な接続や、ドライバのインストールなどを再度確認して下さい。

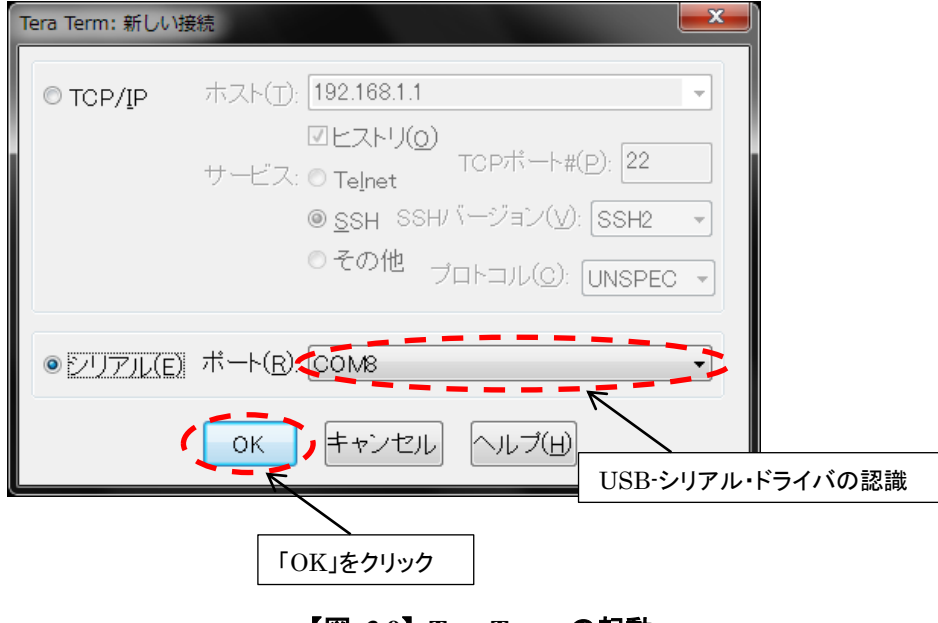

【図 **3.9**】 **Tera Term** の起動

なお、 Windows 7 の場合、 COM ポートの番号に関しては、 Windows のスタート・メニューから、 「コントロールパネル」-「システム」(または「システムとセキュリティ」)-「デバイスマネージャー」から たどって、「ポート(COM と LPT)」のカテゴリから確認できます。

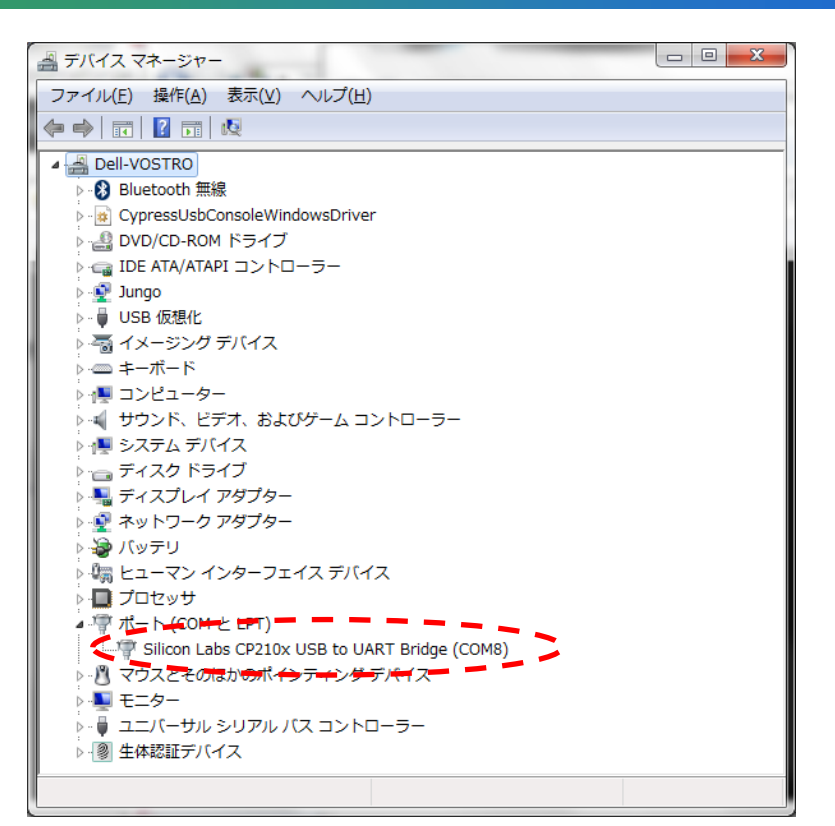

【図 **3.10**】 デバイス・マネージャによる **COM** ポートの確認

(7) 次に Tera Term でボーレートを選択します。

プリ・ビルド・イメージの V3.9 からはボーレートは 115200 bps になっています。従って次の手順で Tera Term のシリアル・ポートのボーレートを 115200 bps に設定します。

① Tera Term のウィンドウから「設定」-「シリアルポート」を選択します。

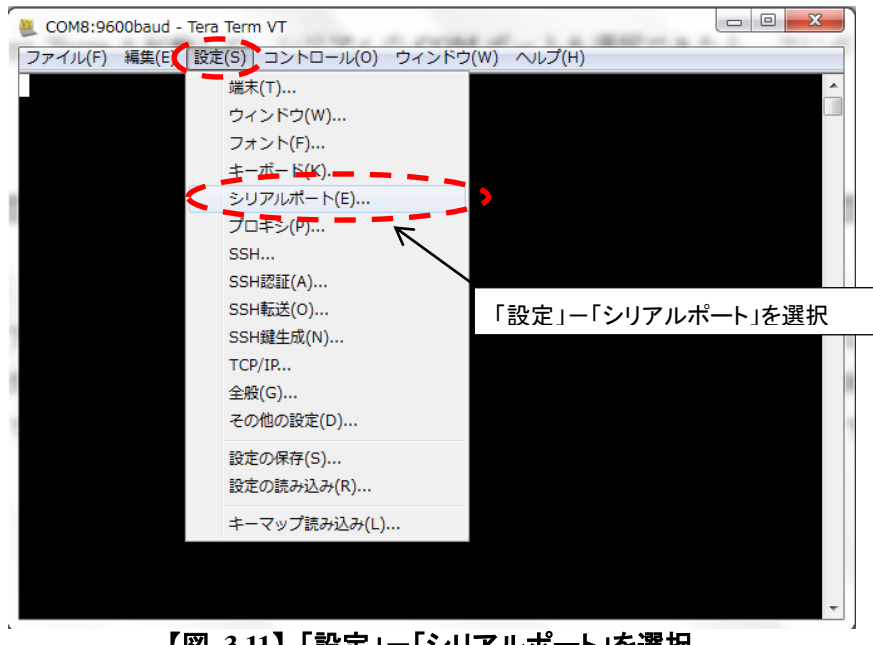

**ALTIMA** 

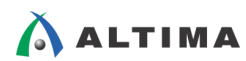

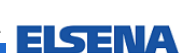

② 次に現れた画面で、ボーレートを「115200」に設定します。

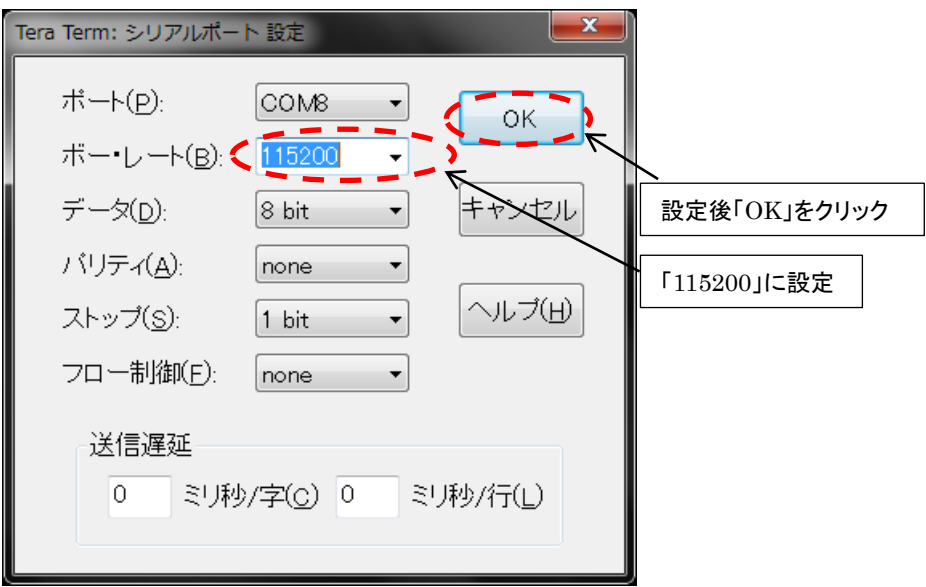

【図 **3.12**】 **Tera Term** のボーレートの設定

- (8) ここまで準備できたら、Helio の電源を投入します。
	- ① 電源(AC アダプタ)を DC 入力 に接続してください。

※ Rev.1.2 以前の Helio では、この状態で電源が供給されます。

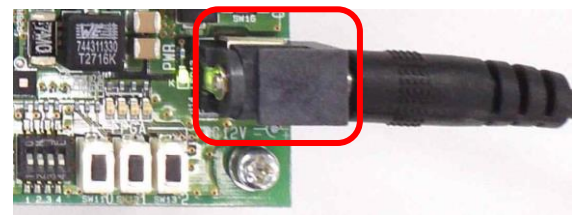

【図 **3.13**】 電源(**AC** アダプタ)を **DC** 入力 に接続

② Rev.1.3 以後の Helio には電源スイッチが付きました。次のように設定して電源を供給してくださ い。

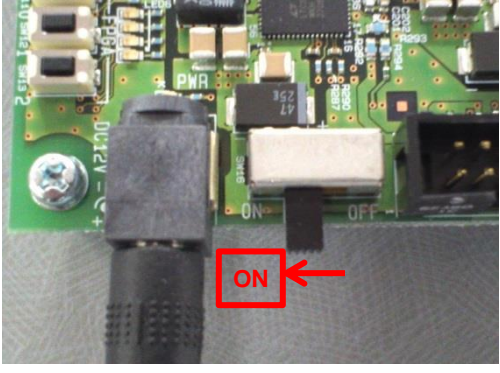

【図 **3.14**】 電源スイッチの **ON**

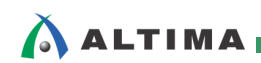

(9) 電源投入後、下図のようにプロンプトが返ってくれば、Linux のブートに成功したことになります。

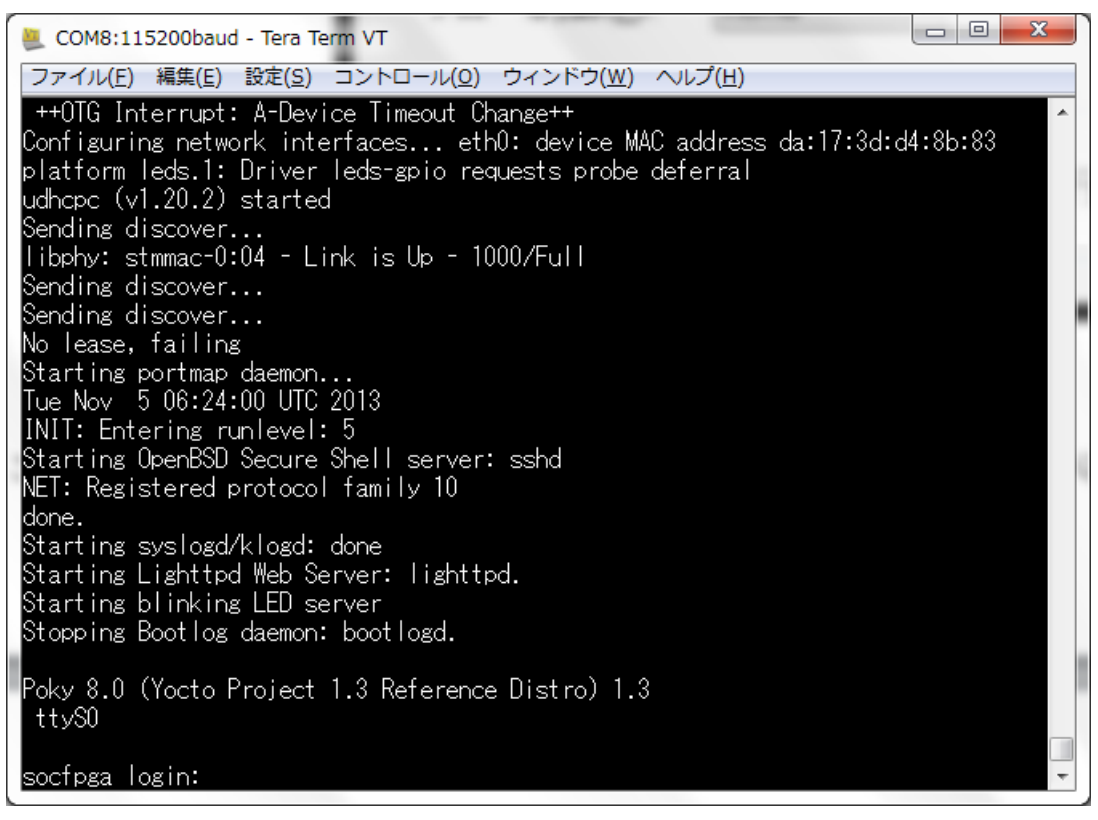

【図 **3.15**】 **Linux** のブートの様子

うまく立ち上がらない場合には、ボーレート設定が 115200 bps になっているかを確かめて、正しく設 定されている場合は、もう一度 SD カードを書き直すなど試してみて下さい。

(10) Linux の立ち上げに成功したらログインしてみます。

以下のように「**root**」を入力してパスワードなしでログインできます。

socfpga login: root root@socfpga:~# ls README altera

今回は、アルテラ SoC コミュニティサイト RocketBoards.org からビルド済みの SD カード・バイナリ・イメ ージを取得し、Helio 上で実際に Linux を起動させる手順について解説しました。

#### この資料の内容は、

アルテラ SoC ビデオ「Helio ボード用 SD カード・イメージを使って Linux を起動してみよう!」 として動画でも公開されていますので併せてご参照ください。

[http://www.youtube.com/watch?feature=player\\_embedded&v=SnJrEv17u0M](http://www.youtube.com/watch?feature=player_embedded&v=SnJrEv17u0M)

<span id="page-14-0"></span>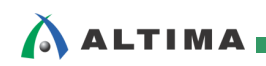

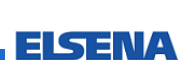

# 改版履歴

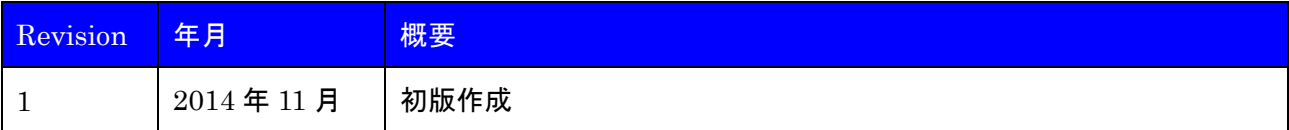

Linux は、Linus Torvalds 氏の日本およびその他の国における登録商標または商標です。

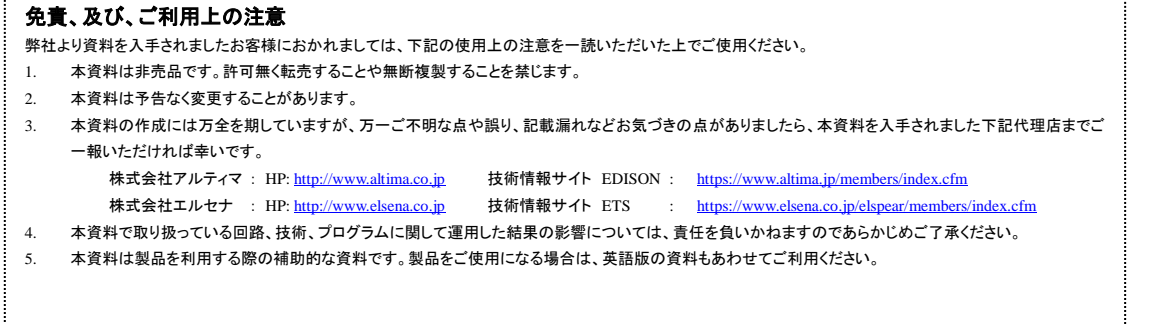